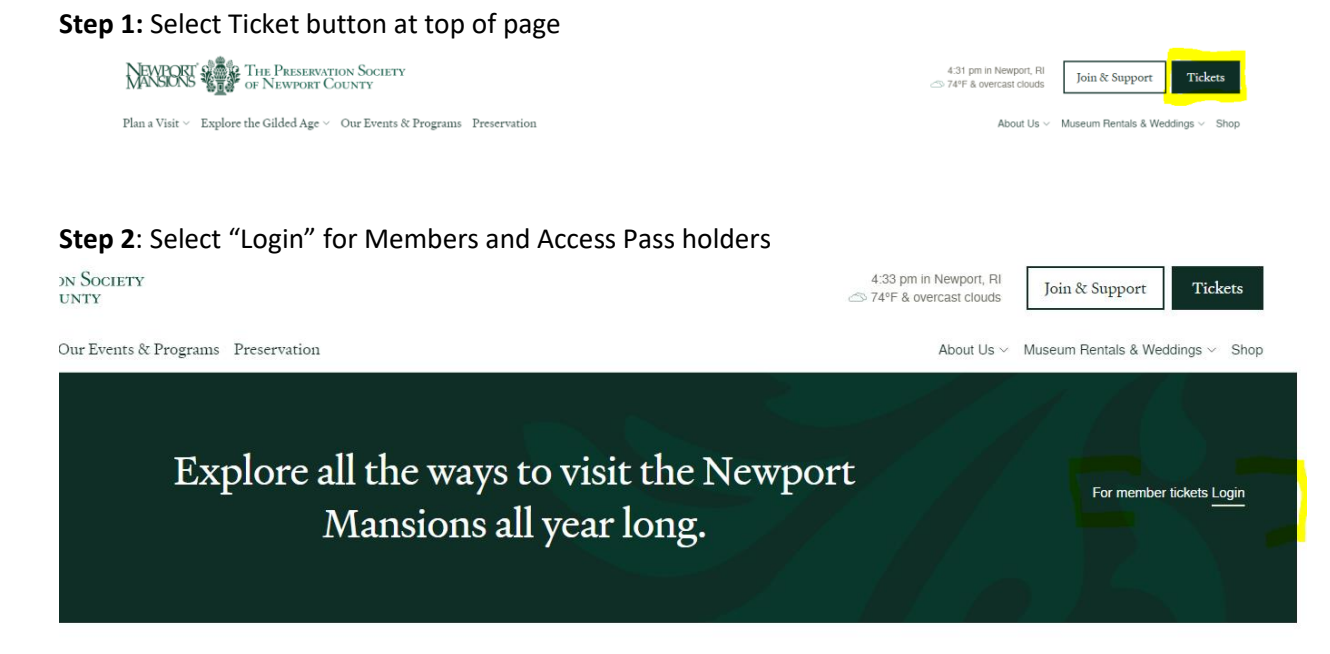

## Ticket Types

**Step 3**: If you have previously logged into your member profile, please log in. If you have not, click the link to create/forgot password. Please note: the email to log in should be the email that is associated with your membership.

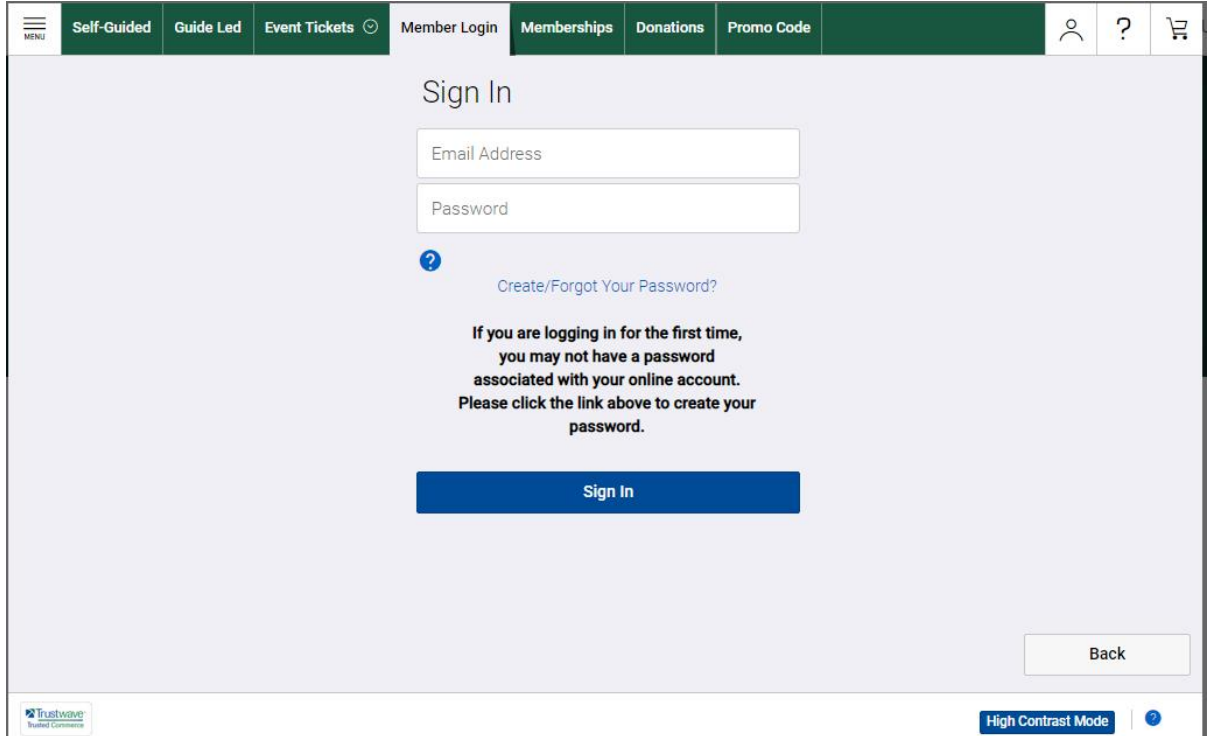

**Step 5**: Once you have signed in, select the image for the event you would like, select the specific date and time (if applicable) and then the number of tickets you would like to purchase.

**Step 6**: Select Next and on the following page are the terms and conditions for purchasing tickets; select agree and next.

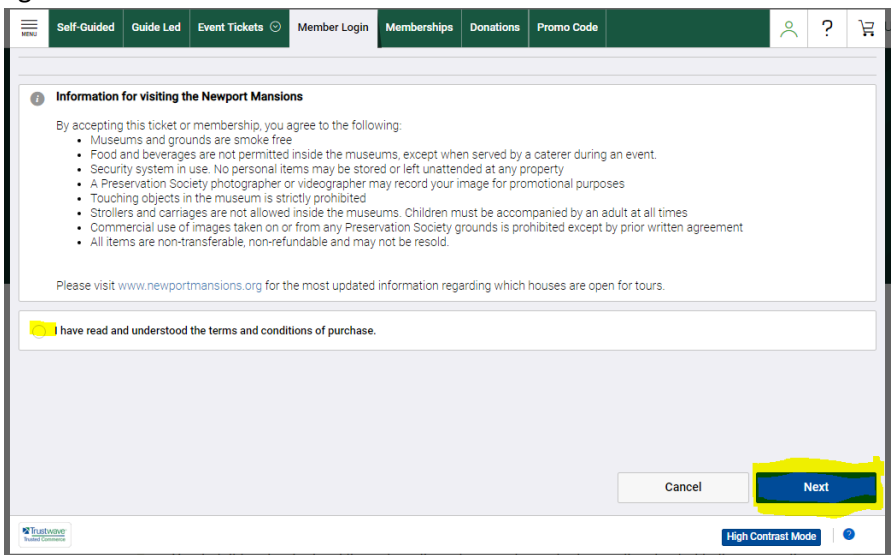

**Step 7**: On the next popup, you can either continue to add tickets to your cart or checkout. If you are checking out, please check off the box and the "checkout" button will turn green.

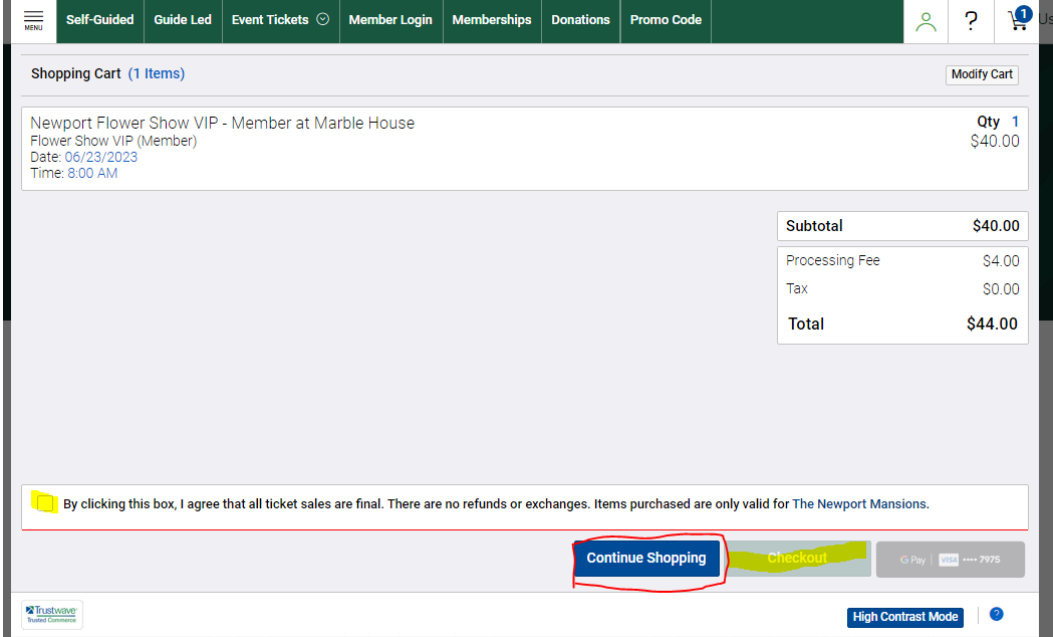

**Step 8**: You can now checkout by entering your credit card and billing information.

A confirmation email will be sent with a link for the tickets.

At any point, if you need assistance about purchasing tickets, please reach out to 401-847-1000 ext. 176.